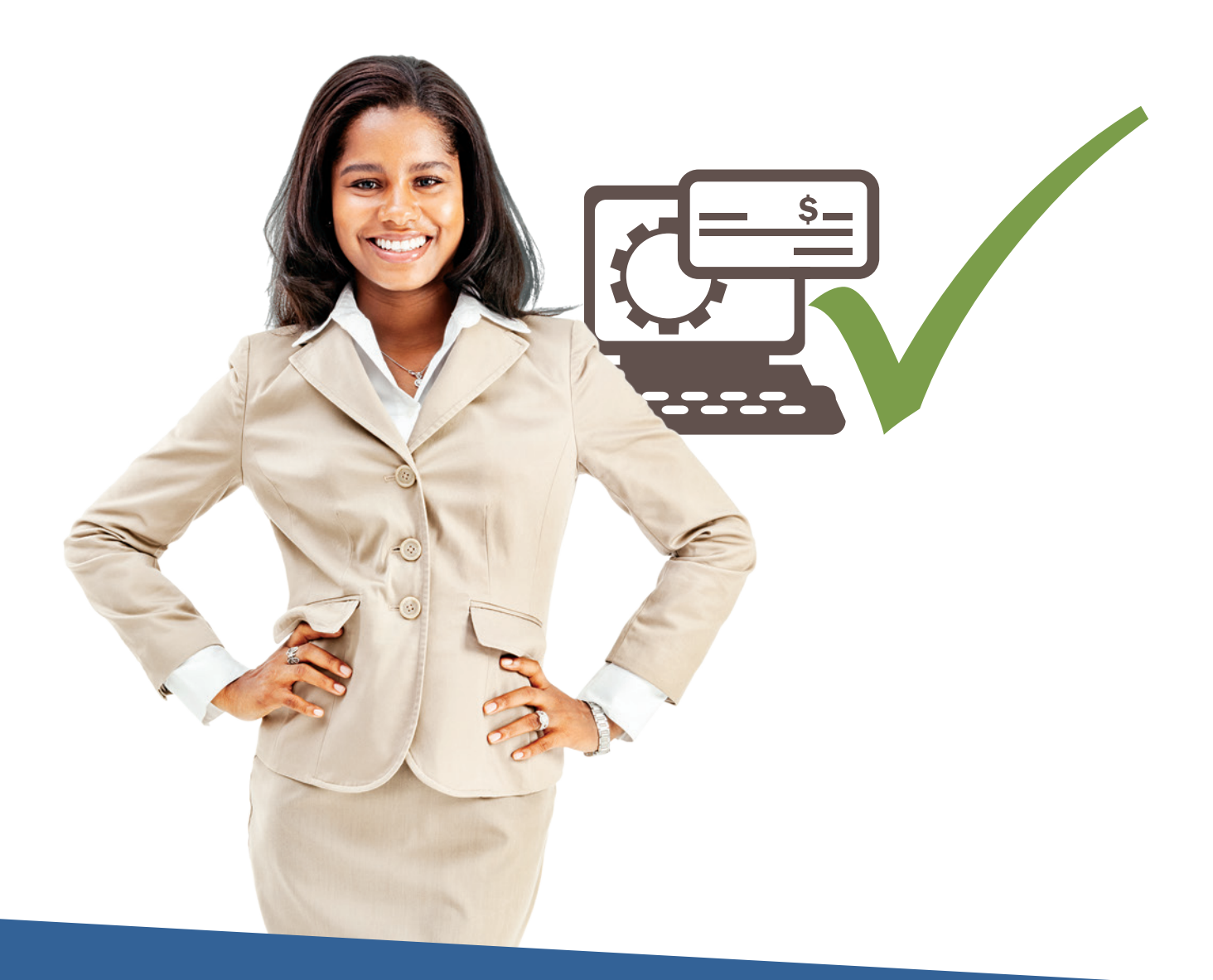

## **♦ tri counties bank**

Service With Solutions<sup>®</sup>

Trico Treasury Center Out-of-Band Authentication Quick Start Guide

## Trico Treasury Center Out-of-Band Authentication Quick Start Guide

*IMPORTANT: All ACH and Wire users, it is very important you complete the steps below to ensure you are able to receive Out-of-Band Authentication (OOBA) messages via SMS/text message.*

- 1 Select My Settings, then My Profile and Contact Information
- 2 Verify your email address is correct
- 3) Check the following boxes: Enable SMS Messages and Terms and Conditions

4) Add your cell/mobile phone number to the Message Enabled Cell Phone Number field and click Save.

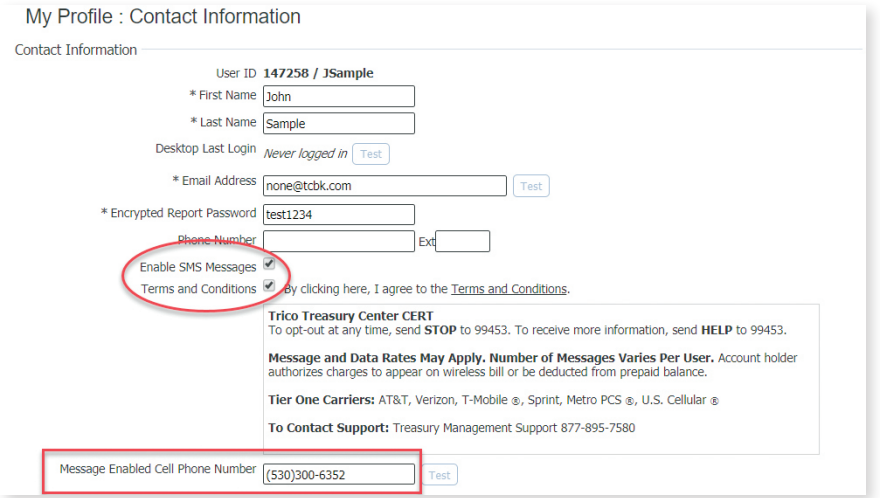

5) Once you complete Step 4, you will receive an SMS message from Tri Counties Bank confirming your enrollment. Follow the instructions in the text.

> **Tri Counties Bank** CCC Alerts. Msg&data rates may apply. Please respond 'TRICB ENROLL 6-digit#' to subscribe. Reply 'TRICB HELP' for help.

*IMPORTANT: As stated in the SMS message, reply with TRICB ENROLL [6-digit #]*

6) Select Credentials (from the left-hand menu within Trico Treasury Center)

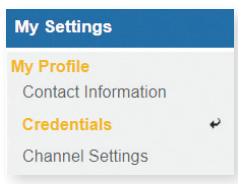

## Trico Treasury Center Out-of-Band Authentication Quick Start Guide

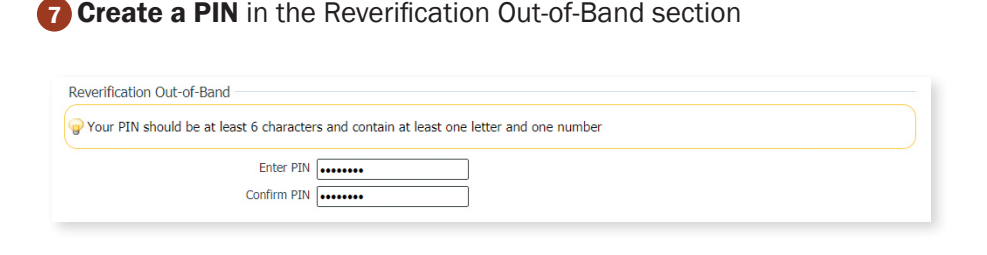

8 Select Update Credentials at the bottom of the page.

9) Select Out-of-Band Authentication as your Reverification Preference

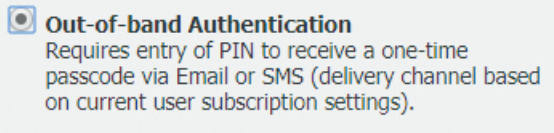

10 Select Update Credentials at the bottom of the page.

**1** Go to My Settings, then select Subscriptions.

Under Out of Band Authentication - select the button for mobile phone notifications and change the Format Preference to Text.

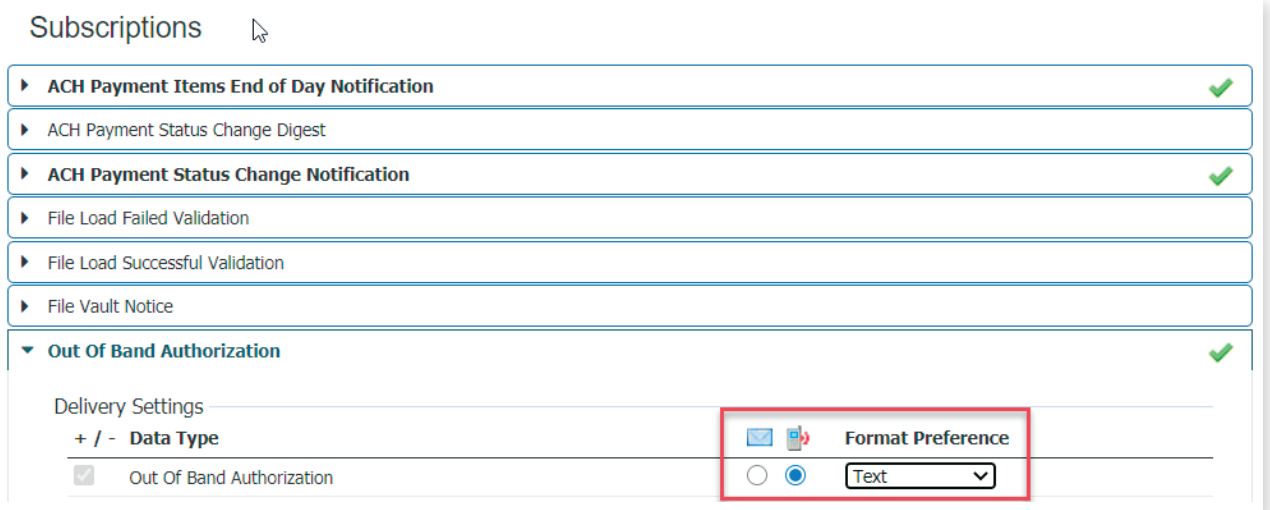

## WE'RE HERE TO HELP

If you have any questions, please contact Treasury Management Support at 877-895-7580 or tm@tcbk.com